**Procedimentos para Geração de Ofertas** 

# **SPL - Superintendência de Promoção de Licitações STI - Superintendência de Tecnologia da Informação**

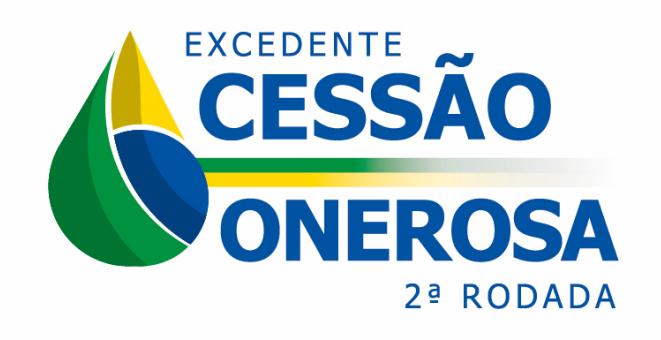

# **SUMÁRIO**

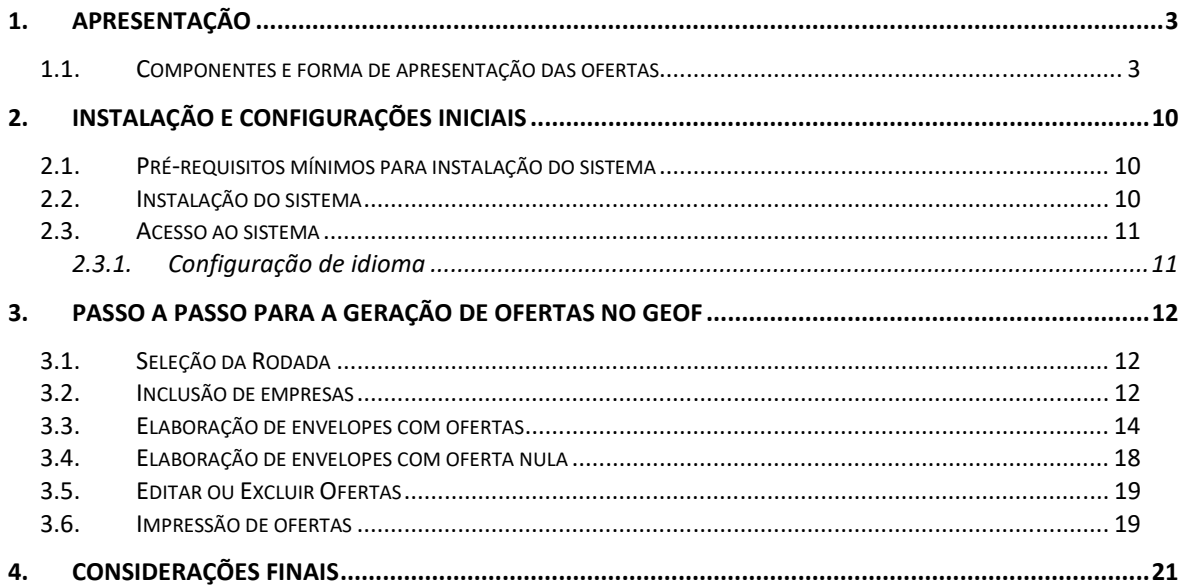

# **1. APRESENTAÇÃO**

Assim como na 1ª Licitação promovida em 2019, a elaboração das ofertas na Segunda Rodada de Licitações dos Volumes Excedentes da Cessão Onerosa é feita exclusivamente por meio do Programa Gerador de Ofertas – GEOF, desenvolvido pela ANP e disponibilizado no sítio eletrônico https://www.gov.br/anp/pt-br/rodadasanp.

### **ATENÇÃO!**

Todas as licitantes habilitadas que não manifestaram sua desistência deverão, obrigatoriamente, comparecer na sessão pública de apresentação de ofertas e serão convocadas, individualmente, para apresentar à Comissão Especial de Licitação (CEL) envelope para cada bloco licitado.

#### **1.1. Componentes e forma de apresentação das ofertas**

Por meio do GEOF, serão gerados os seguintes tipos de formulários:

- a) **Formulário de identificação do envelope** Informa o nome da empresa que apresentará o envelope à CEL. O formulário de identificação do envelope deve ser impresso em papel A4, assinado pelo representante credenciado da empresa que apresentará o envelope à CEL e colado na **face externa do envelope**.
- b) **Formulário de identificação do consórcio** Informa a empresa ou a composição do consórcio, detalhando a empresa operadora e a(s) empresa(s) garantidora(s), além de identificar o bloco de interesse. Ademais, representa o Instrumento Particular de Compromisso de Constituição de Consórcio. Deve ser impresso em papel A4, assinado por um representante credenciado de cada uma das empresas do consórcio e inserido dentro do

envelope. Este formulário somente estará presente nos envelopes com oferta.

- c) **Formulário de oferta** a empresa deverá gerar um dos formulários de oferta indicados a seguir:
	- 1) FORMULÁRIO DE OFERTA, contendo o percentual de excedente em óleo ofertado para o bloco; ou
	- 2) FORMULÁRIO DE OFERTA EM CONSÓRCIO, indicando que a oferta da empresa para o bloco está sendo apresentada por outra empresa consorciada; ou
	- 3) FORMULÁRIO DE OFERTA NULA, indicando que a empresa não deseja apresentar oferta para o bloco.

Este formulário deve ser impresso em papel A4, assinado por um representante credenciado de cada uma das empresas do consórcio e inserido dentro do envelope.

d) **Formulário de recomposição de consórcio -** detalha o novo consórcio e a nova operadora, caso a Petrobras decida não compor o consórcio vencedor. Este formulário estará disponível para ofertas para Atapu e Sépia, caso a oferta seja superior ao mínimo estabelecido no edital e a Petrobras não esteja participando do consórcio para aumentar sua participação.

Este formulário deve ser impresso em papel A4, assinado por um representante credenciado de cada uma das empresas do consórcio e inserido dentro do envelope.

A seguir apresenta-se um quadro resumo com os tipos de envelope que poderão ser apresentados pelas empresas e os respectivos formulários que deverão estar contidos em cada um deles:

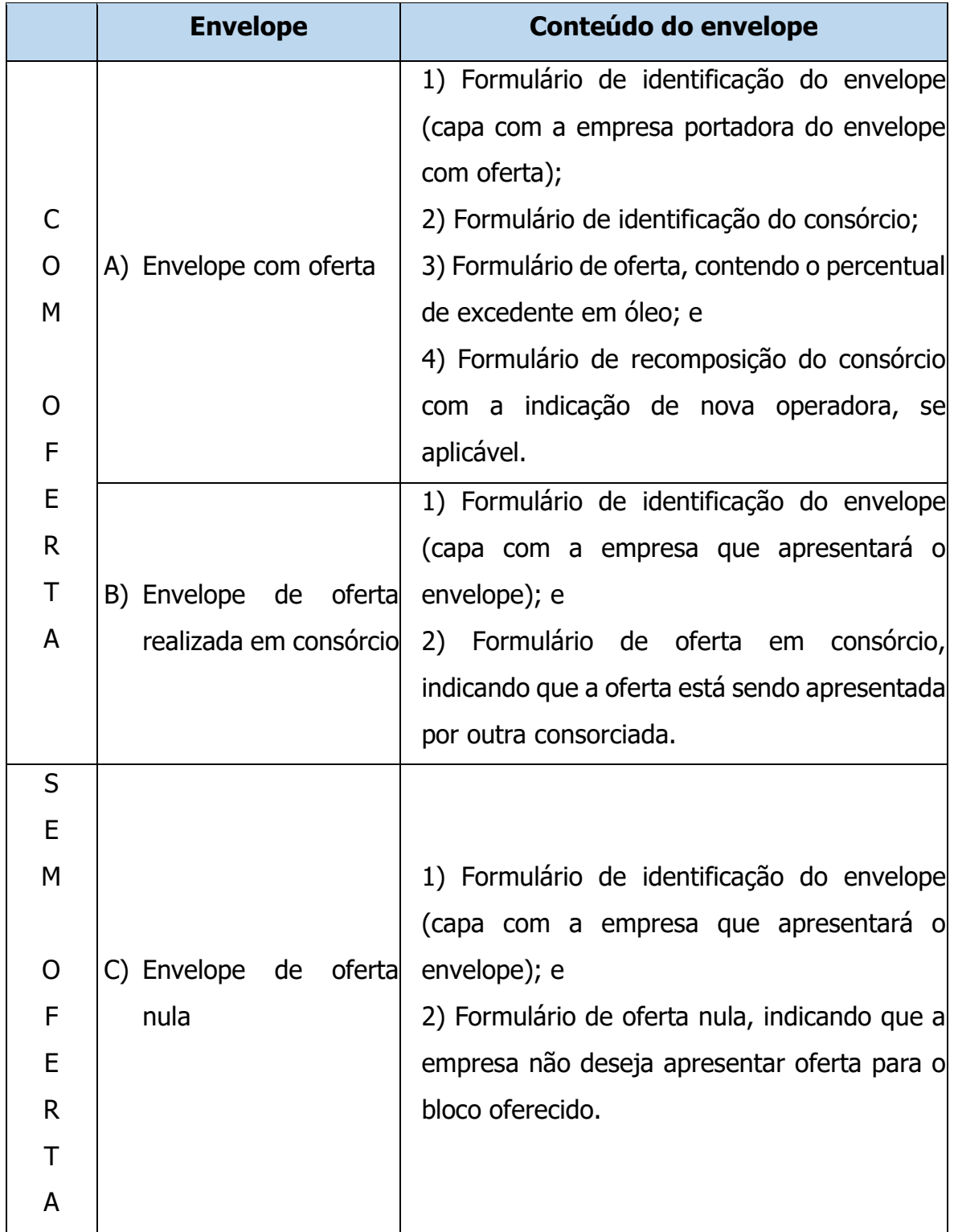

### **ENVELOPES COM OFERTA**

A seguir são apresentados os modelos de formulários, tendo como exemplo duas empresas em consórcio (Empresa X e Empresa Y).

Em vermelho, estão sinalizados em cada um dos formulários os locais onde os representantes credenciados deverão proceder a assinatura.

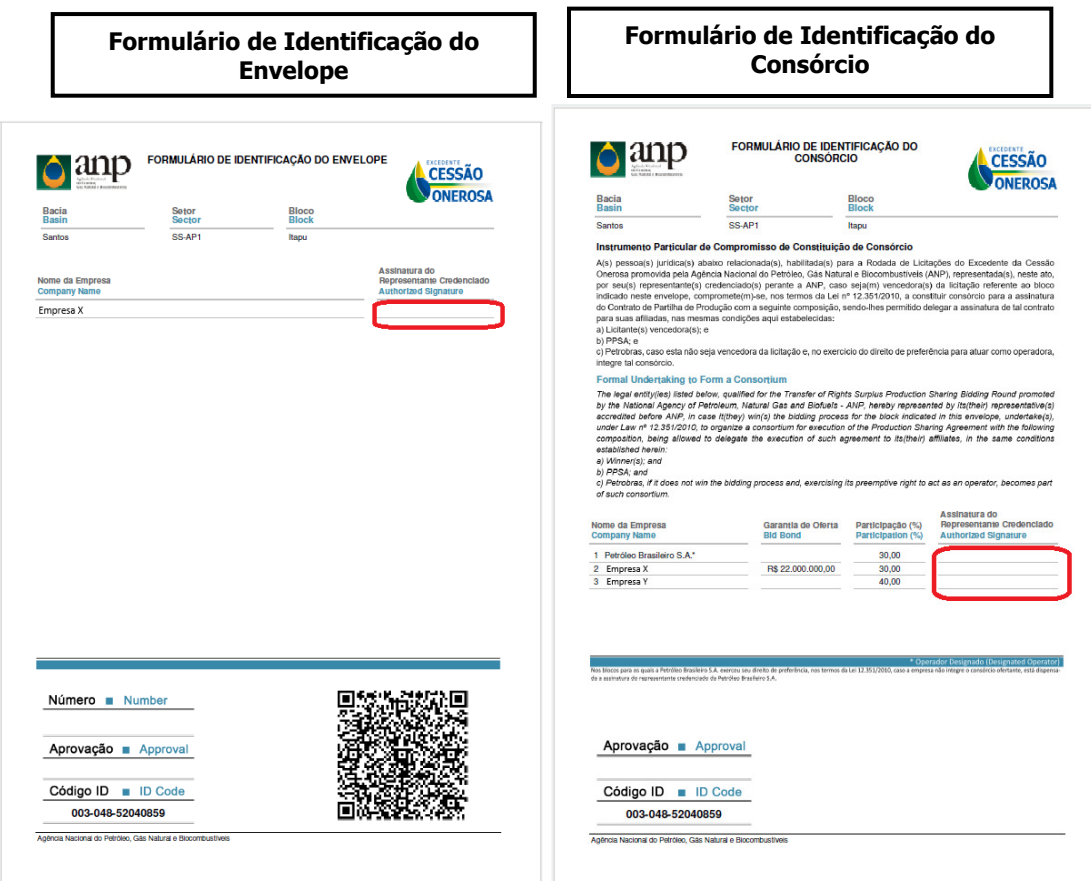

#### **Envelope da Empresa X:**

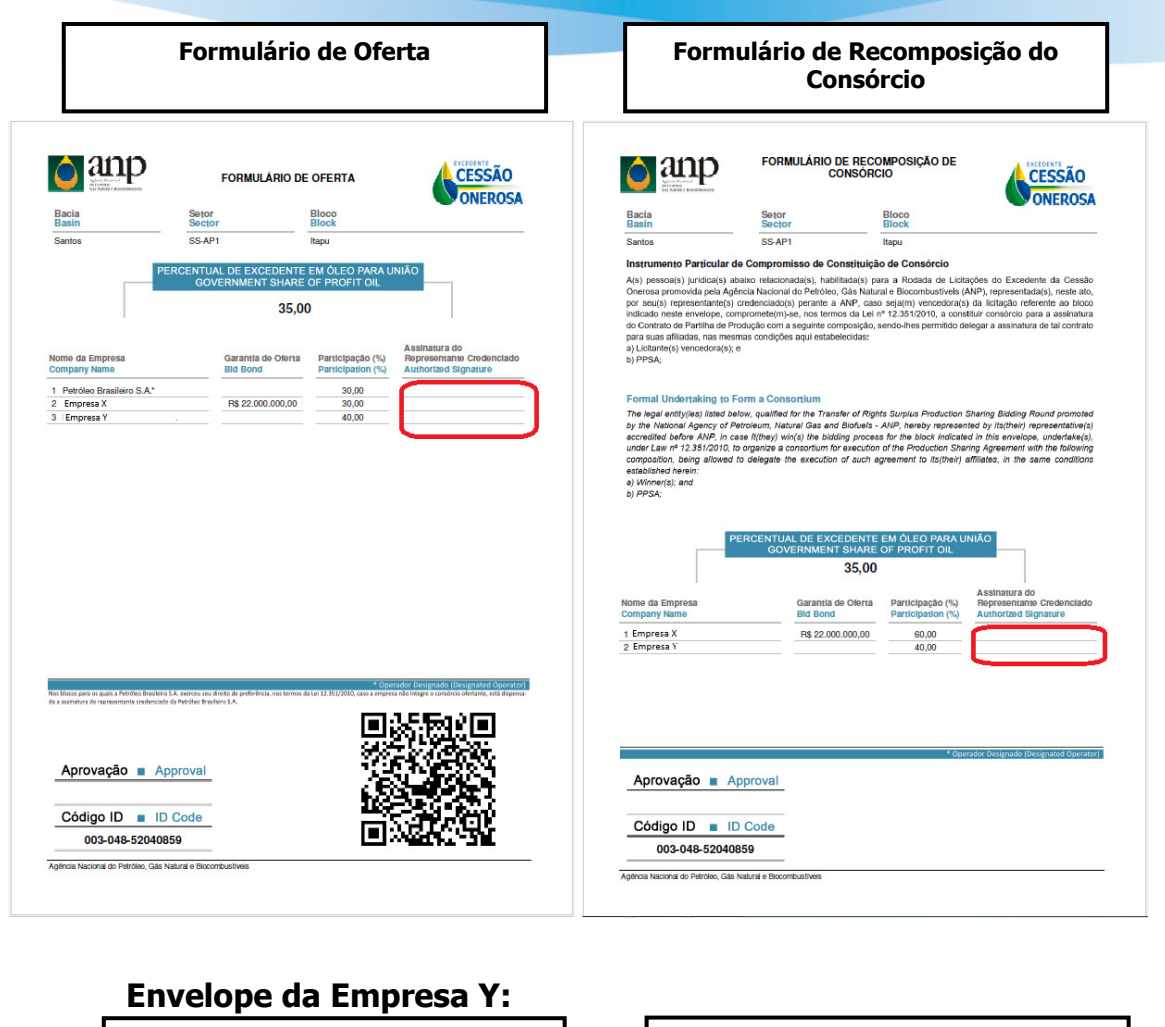

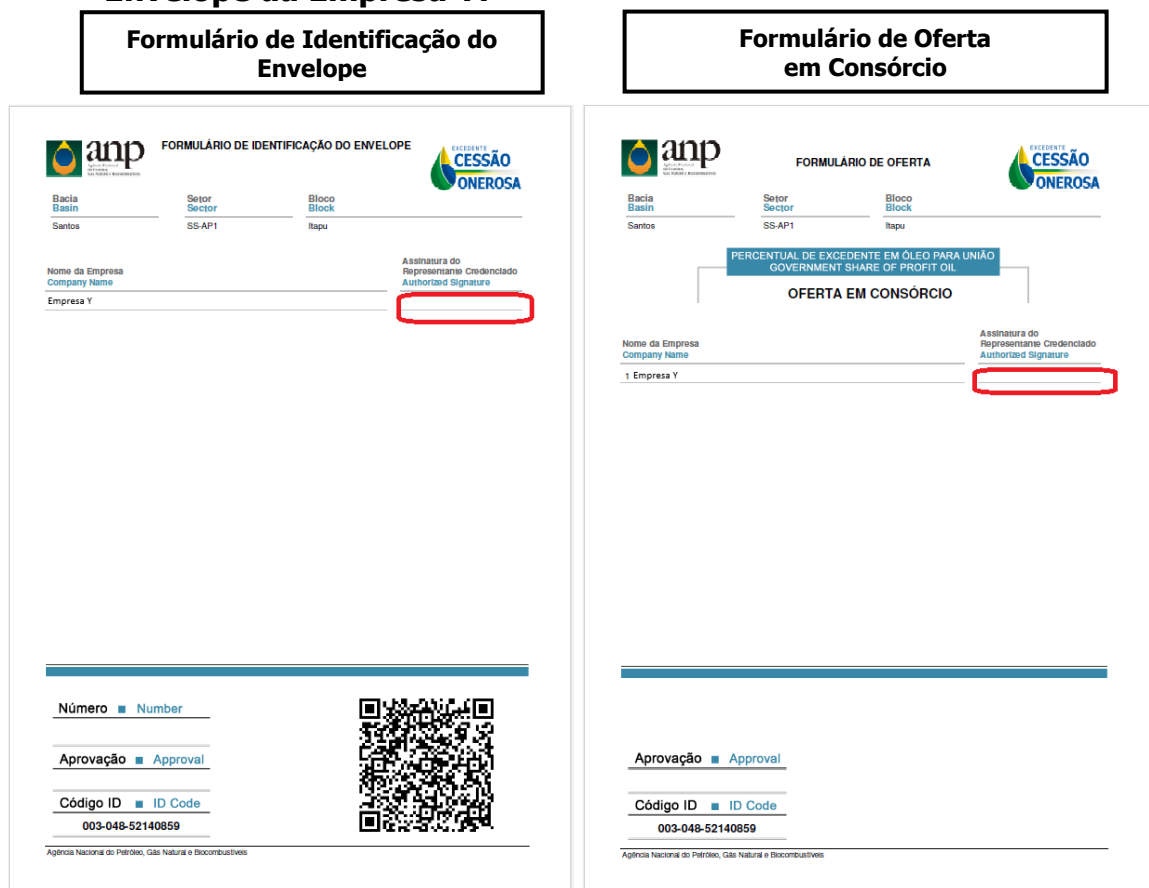

#### **Observações:**

- 1. Nos blocos para os quais a Petrobras exerceu direito de preferência, caso a empresa não integre o consórcio ofertante, está dispensada a assinatura do representante credenciado da Petrobras.
- 2. O envelope utilizado deverá ter tamanho suficiente para inserção de folhas A4 em seu interior. Para ser entregue à CEL, o envelope deverá **estar lacrado com cola.**
- 3. Todos os formulários gerados pelo Programa Gerador de Ofertas deverão estar assinados pelos representantes credenciados das empresas.

#### **ENVELOPE SEM OFERTA**

 A seguir são apresentados os modelos de formulários de um envelope sem oferta:

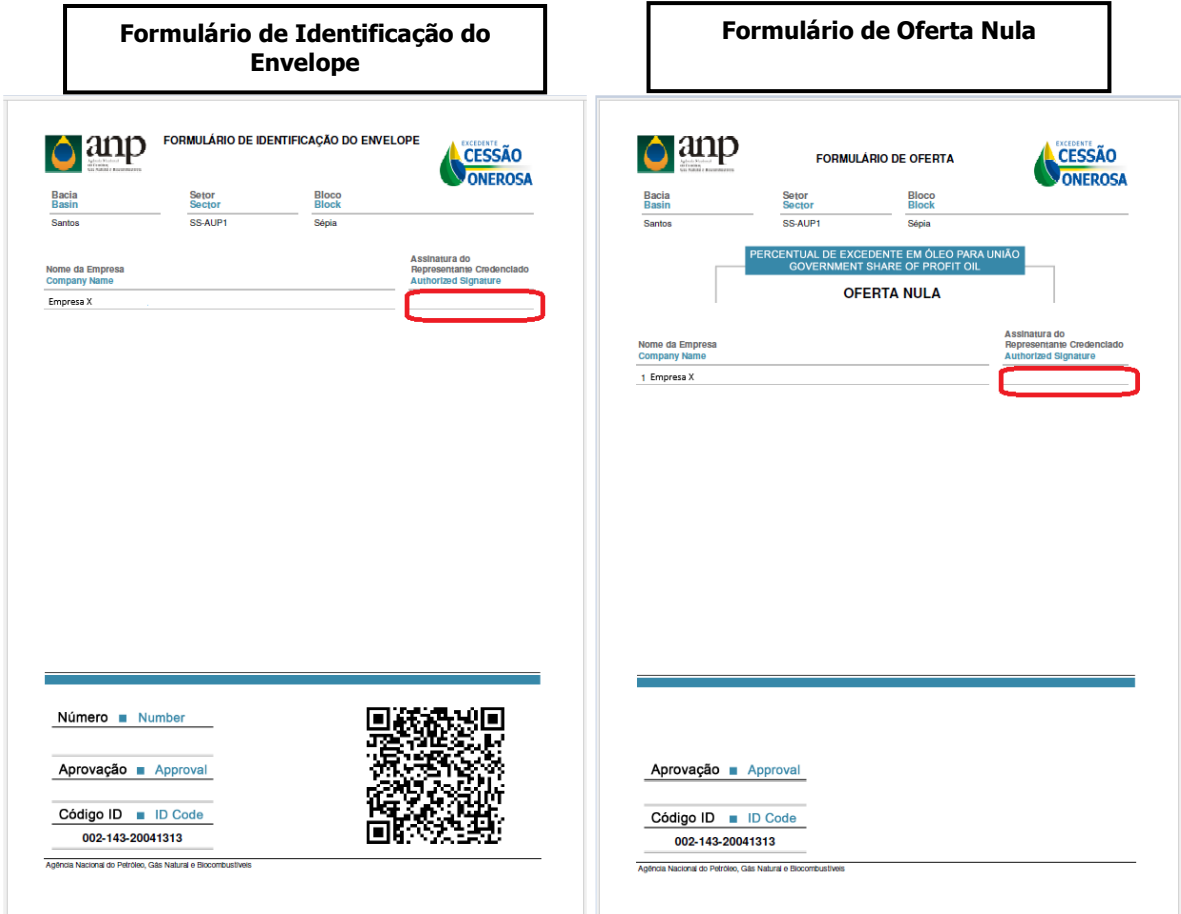

# **ATENÇÃO!**

- Cada oferta gerada pelo GEOF é singularizada por um Código Identificador da oferta (ID) único. É imprescindível que todos os formulários impressos referentes a mesma oferta, contidos no mesmo envelope, contenham o mesmo código ID.
- Os dados da oferta serão lidos por meio do QR Code presente no formulário de oferta.

# **2. INSTALAÇÃO E CONFIGURAÇÕES INICIAIS**

#### **2.1. Pré-requisitos mínimos para instalação do sistema**

- a) Sistema Operacional: Windows 7 ou superior;
- b) Memória: 4 GB RAM;
- c) Configuração de tela: 1280 x 1024 pixels;
- d) Para efetuar a instalação é necessário utilizar uma conta com perfil de ADMINISTRADOR.

#### **2.2. Instalação do sistema**

a) Clicar no ícone Instalador\_GEOF\_LVECO2.zip e efetuar a descompactação do instalador em uma pasta local. Executar o arquivo "**setup.exe**" que se encontra dentro da pasta onde foi efetuada a descompactação.

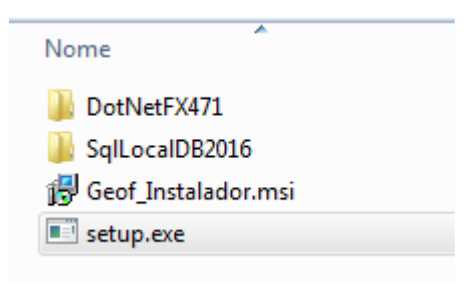

d) Durante a execução do instalador será verificada a existência de todos os pré-requisitos para a execução do GEOF e, caso um deles não tenha sido localizado, o instalador solicitará a confirmação do usuário para prosseguir com a instalação.

# **ATENÇÃO!**

Não utilize o arquivo "GEOF\_Instalador.msi" para iniciar a instalação.

#### **2.3. Acesso ao sistema**

Após a instalação, basta executar o GEOF através do atalho no desktop ou através do menu iniciar, como pode ser visto a seguir.

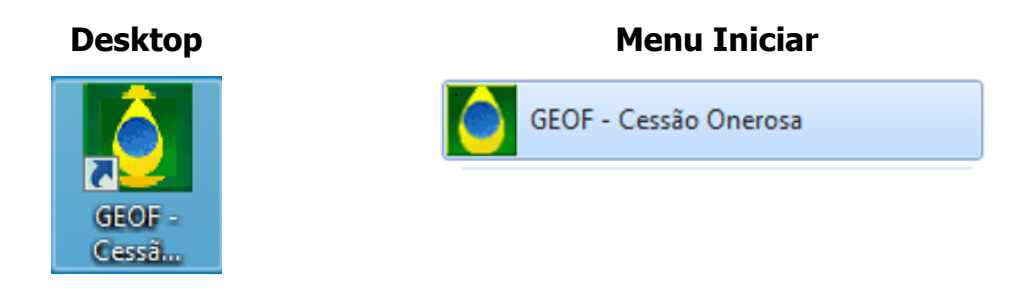

# **2.3.1. Configuração de idioma**

A figura a seguir representa a tela inicial do sistema. Observe que o programa está disponível em português e inglês. Selecione o idioma desejado na caixa ao lado direito da tela.

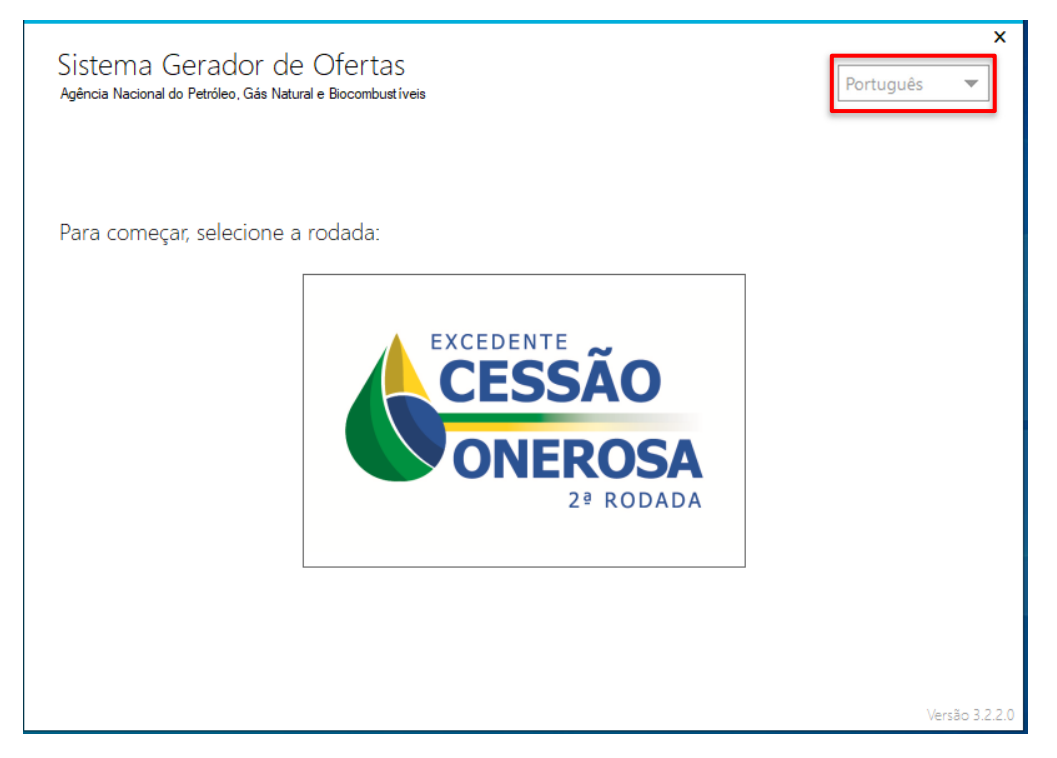

# **3. PASSO A PASSO PARA A GERAÇÃO DE OFERTAS NO GEOF**

No sistema GEOF, as ofertas deverão ser cadastradas por bloco.

#### **3.1. Seleção da Rodada**

Assim como na 1ª Licitação promovida em 2019, a elaboração das ofertas para a Segunda Rodada de Licitações dos Volumes Excedentes da Cessão Onerosa é feita por meio do Programa Gerador de Ofertas – GEOF.

 Ao iniciar o programa deverá ser selecionada a Rodada de interesse, conforme figura a seguir:

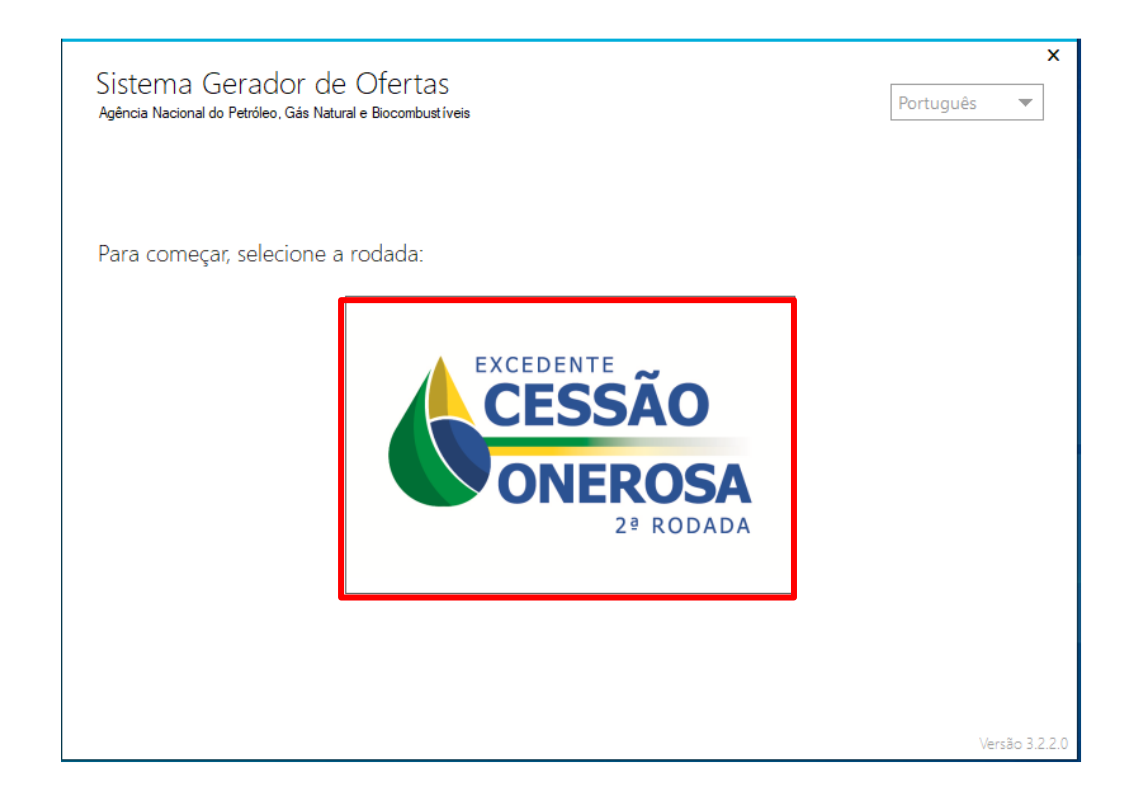

# **3.2. Inclusão de empresas**

Para que seja possível gerar as ofertas no GEOF, a licitante e as integrantes do seu consórcio deverão ser cadastradas, inicialmente, na aba INCLUSÃO DE EMPRESAS. Em caso de oferta em consórcio, todas as empresas consorciadas devem ser cadastradas. Para isso, é necessário realizar o procedimento de cadastro de empresas descrito nesta seção para cada uma das empresas consorciadas.

 Cada licitante receberá da ANP um código que representa sua empresa. Este código deverá ser utilizado na tela INCLUSÃO DE EMPRESAS.

Na tela INCLUSÃO DE EMPRESAS, selecione INCLUIR e digite o código da empresa no campo correspondente da tela seguinte.

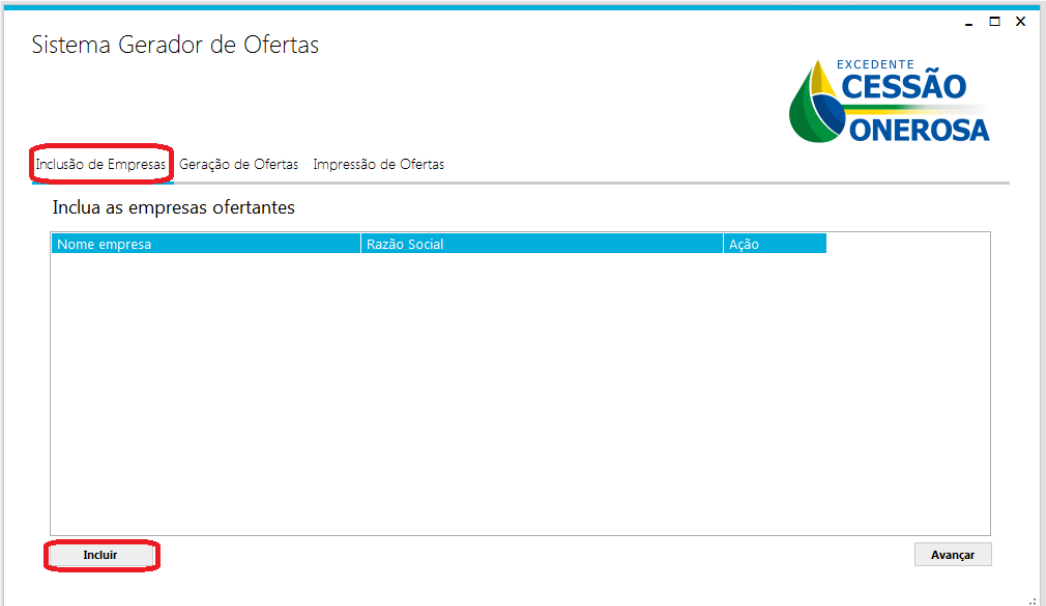

Após digitar o código da empresa, clique em VERIFICAR. Neste momento, o nome fantasia e a razão social da empresa serão exibidos automaticamente. Selecione SALVAR e o cadastro da empresa será efetivado.

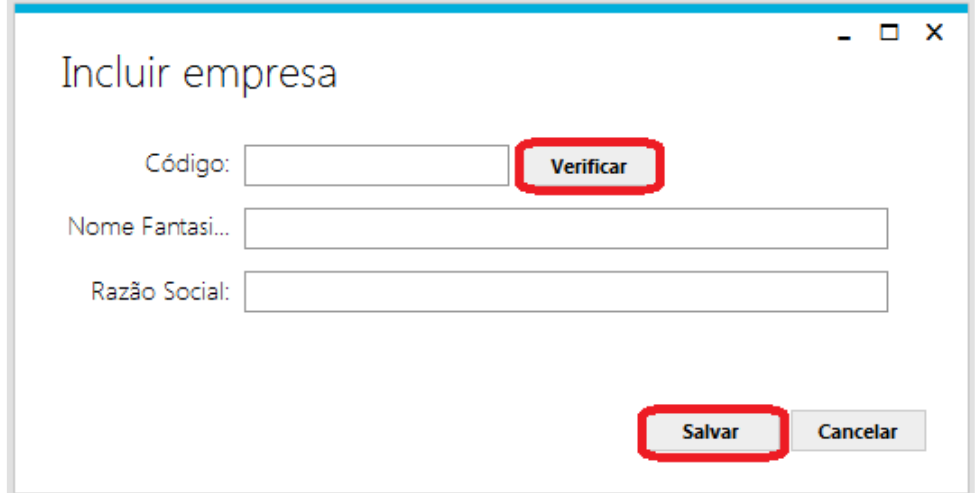

# **3.3. Elaboração de envelopes com ofertas**

Para elaborar ofertas, na aba "GERAÇÃO de OFERTAS", selecione o setor no qual se localiza o bloco de interesse e, em seguida, clique em INCLUIR.

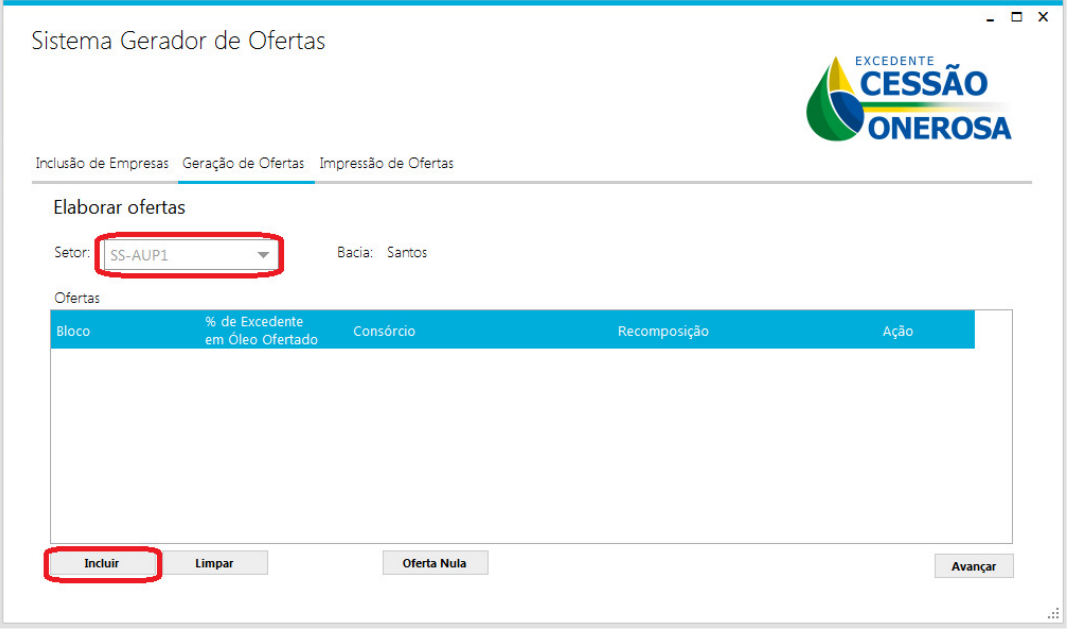

Irá aparecer a seguinte tela para o preenchimento das ofertas.

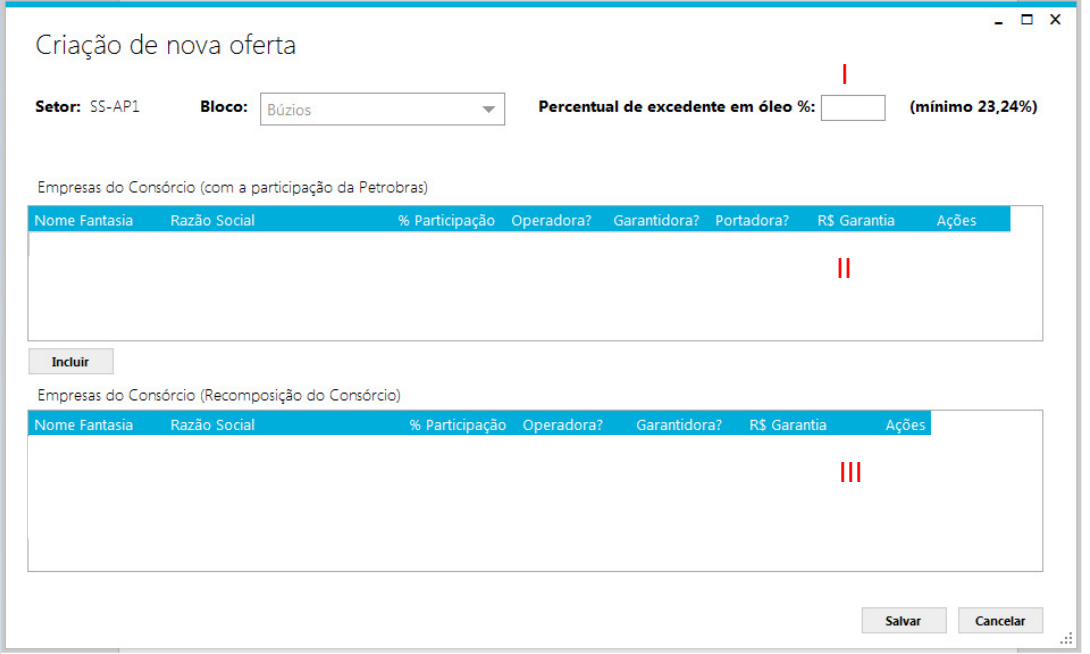

Nesta tela, a licitante deverá informar o percentual de excedente em óleo a ser ofertado e as empresas do consórcio.

#### **I) Inclusão do percentual de excedente em óleo:**

Campo no qual deverá ser digitado o valor da oferta a ser apresentada.

#### **II) Inclusão das empresas do consórcio:**

Clique em INCLUIR para abrir a janela de inclusão de empresas, conforme segue:

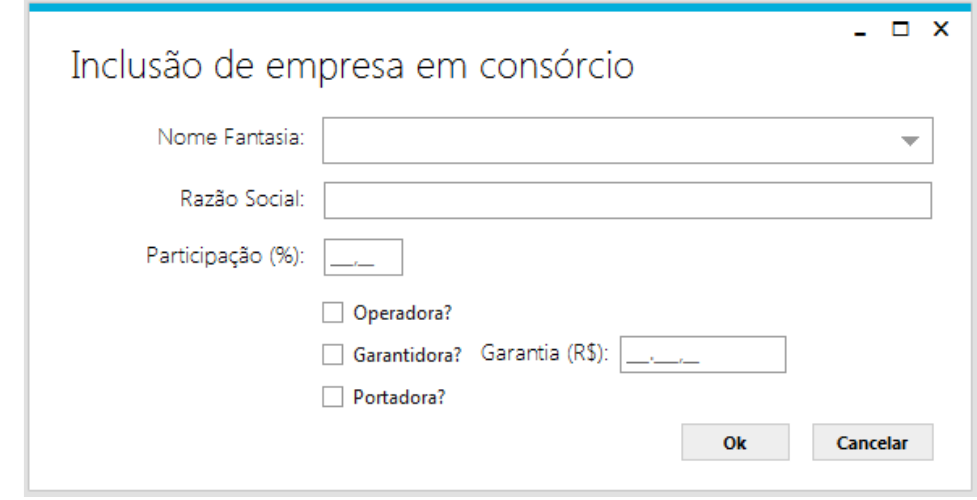

Nesta janela, deverá(ao) ser selecionada(s) a(s) empresa(s) previamente cadastrada(s).

Selecione o nome da empresa, digite o seu percentual de participação no consórcio e selecione as opções OPERADORA e/ou GARANTIDORA e/ou PORTADORA, conforme o acordo estabelecido entre as empresas. Inclua também o valor da garantia de oferta apresentada por cada empresa garantidora para o bloco de interesse. Repita esse procedimento para cada empresa consorciada.

Para os blocos Atapu e Sépia, onde a Petrobras manifestou sua preferência, a empresa já constará como operadora com 30% de participação. As demais empresas participantes disputarão os 70% restantes da participação no bloco.

O sistema permitirá ainda a edição da participação da Petrobras nos casos em que a empresa integre o consórcio ofertante e deseje aumentar sua participação.

# **ATENÇÃO!**

#### **Operadora:**

Para os blocos Atapu e Sépia, para os quais a Petrobras manifestou previamente o interesse em ser operadora, pelo menos uma integrante do consórcio ofertante deverá ter sido qualificada como operadora A.

#### **Garantidora:**

Nas ofertas em consórcio, as garantias de oferta apresentadas para o bloco de interesse poderão estar em nome de uma ou mais licitantes consorciadas, desde que a soma das garantias apresentadas respeite os valores mínimos indicados na Tabela 13 da seção 7.1 do edital de licitações.

As licitantes devem se certificar que a(s) empresa(s) indicada(s) como garantidora(s) entregou(aram) garantias em valor suficiente para a cobertura integral de suas ofertas.

Cada oferta considerada válida pela CEL ficará associada a uma garantia de oferta. O valor das garantias associadas a ofertas válidas será deduzido do valor total das garantias apresentadas. As ofertas que excederem o valor total das garantias apresentadas serão invalidadas.

#### **Portadora:**

A licitante indicada como portadora do envelope será responsável por apresentar à CEL o envelope com oferta, contendo o percentual de excedente em óleo ofertado para o bloco.

#### **III) Recomposição do consórcio:**

A Petrobras exerceu direito de preferência em atuar como operadora para os blocos Atapu e Sépia. Para cada um desses blocos, caso o percentual de excedente em óleo para União da oferta vencedora seja superior ao mínimo estabelecido no edital, a Petrobras deverá, na sessão pública de apresentação de ofertas, manifestar interesse em compor o consórcio que assinará o contrato.

Caso a Petrobras decida não integrar o consórcio, a licitante vencedora, individualmente ou em consórcio, assumirá 100% (cem por cento) da participação no bloco licitado, devendo indicar a operadora e os novos percentuais de participação. Tal indicação é realizada no campo EMPRESAS DO CONSÓRCIO (RECOMPOSIÇÃO DO CONSÓRCIO). Esta área deverá ser editada com a seleção da nova empresa operadora e a informação dos novos percentuais de participação que deverão totalizar 100%.

Gerada a oferta para o bloco, selecione SALVAR.

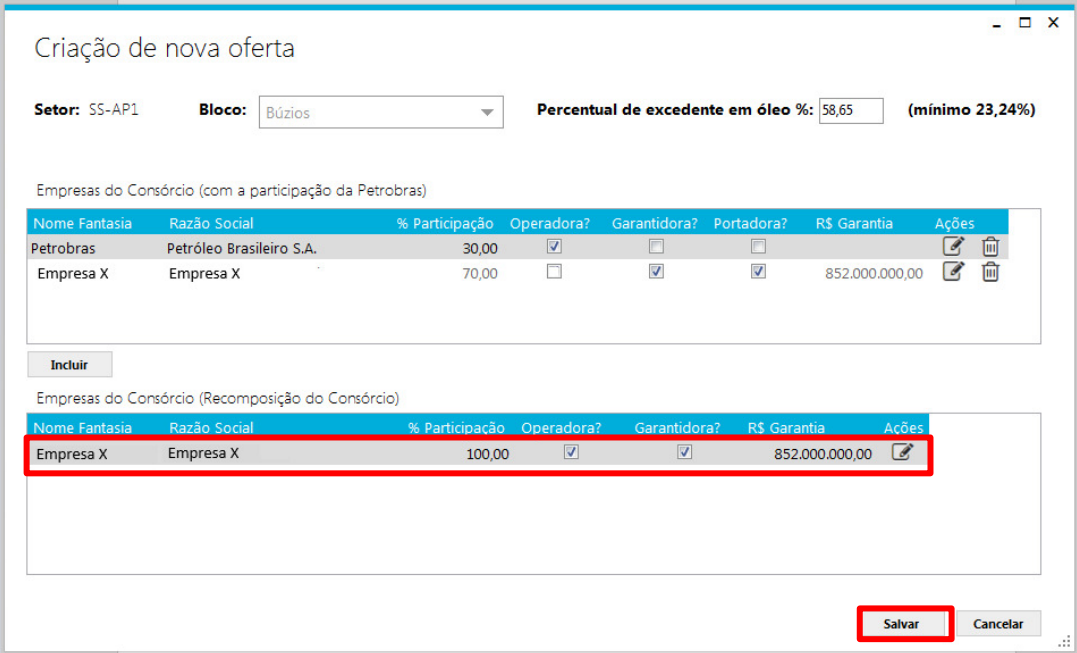

# **3.4. Elaboração de envelopes com oferta nula**

Licitantes que não desejam apresentar oferta para o bloco deverão gerar o formulário de OFERTA NULA, após incluir a empresa conforme orientações da seção 3.1.

Para isso, deverão, primeiramente, selecionar o setor onde está localizado o bloco e, em seguida, clicar em OFERTA NULA.

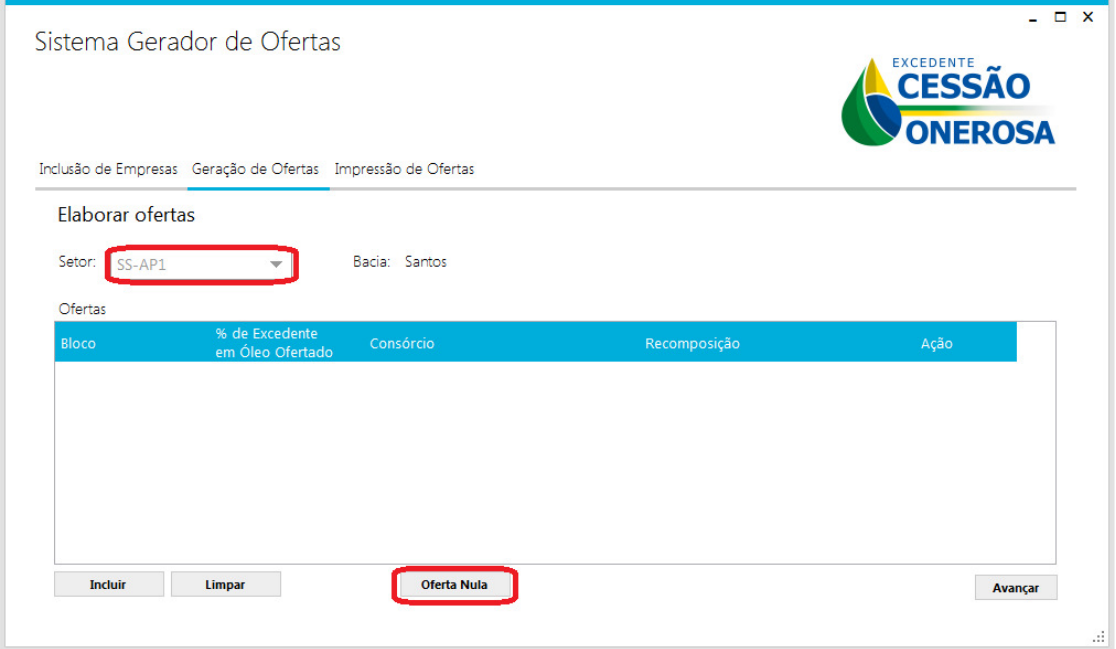

Irá aparecer a seguinte tela para preenchimento.

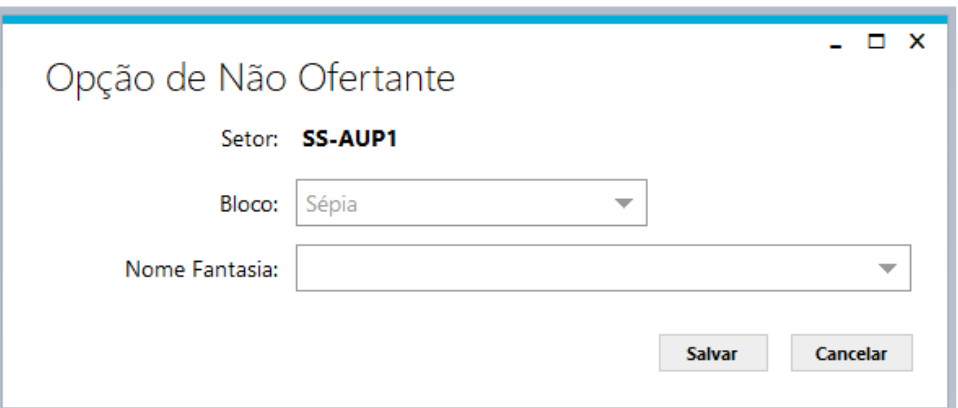

Nesta tela, a licitante deverá selecionar o bloco no qual deseja apresentar OFERTA NULA e a licitante. Em seguida, clicar em SALVAR.

### **3.5. Editar ou Excluir Ofertas**

Em caso de erro no preenchimento, selecione GERAÇÃO DE OFERTA e clique

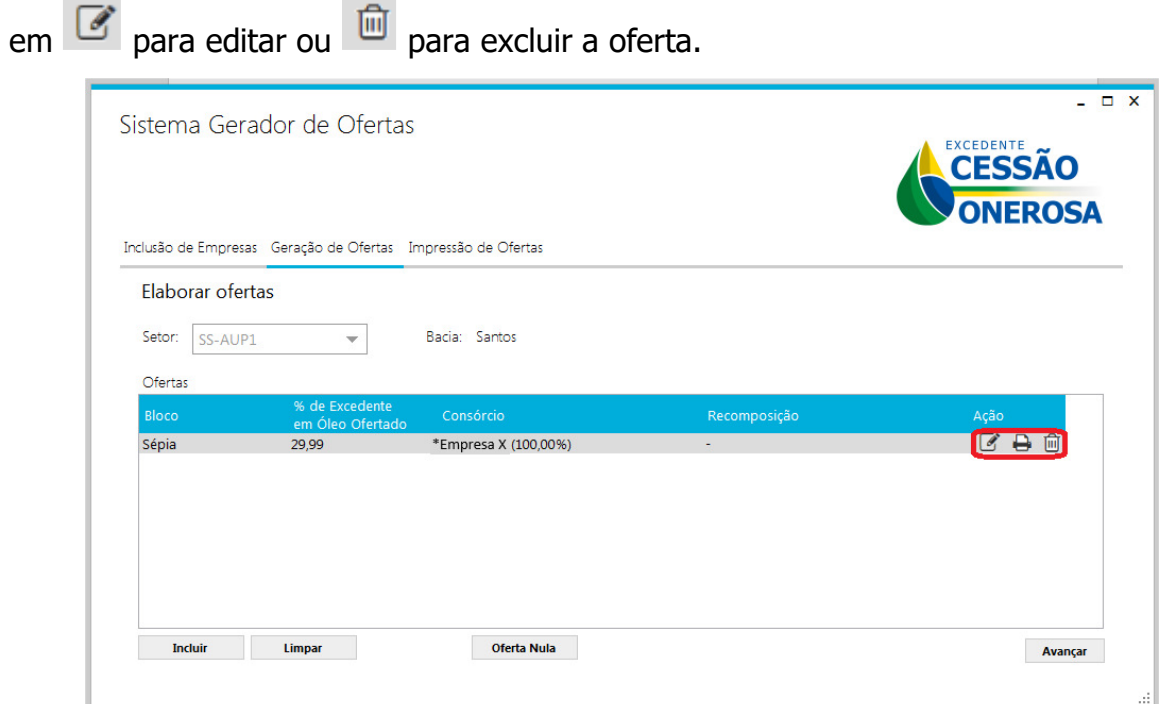

O sistema permite editar os integrantes do consórcio, a participação de cada um deles, a portadora e valores de garantias.

#### **3.6. Impressão de ofertas**

A impressão dos formulários poderá ser realizada pela aba GERAÇÃO DE OFERTAS. Ao clicar no ícone  $\Box$ , serão impressos todos os formulários a serem apresentados, para cada bloco.

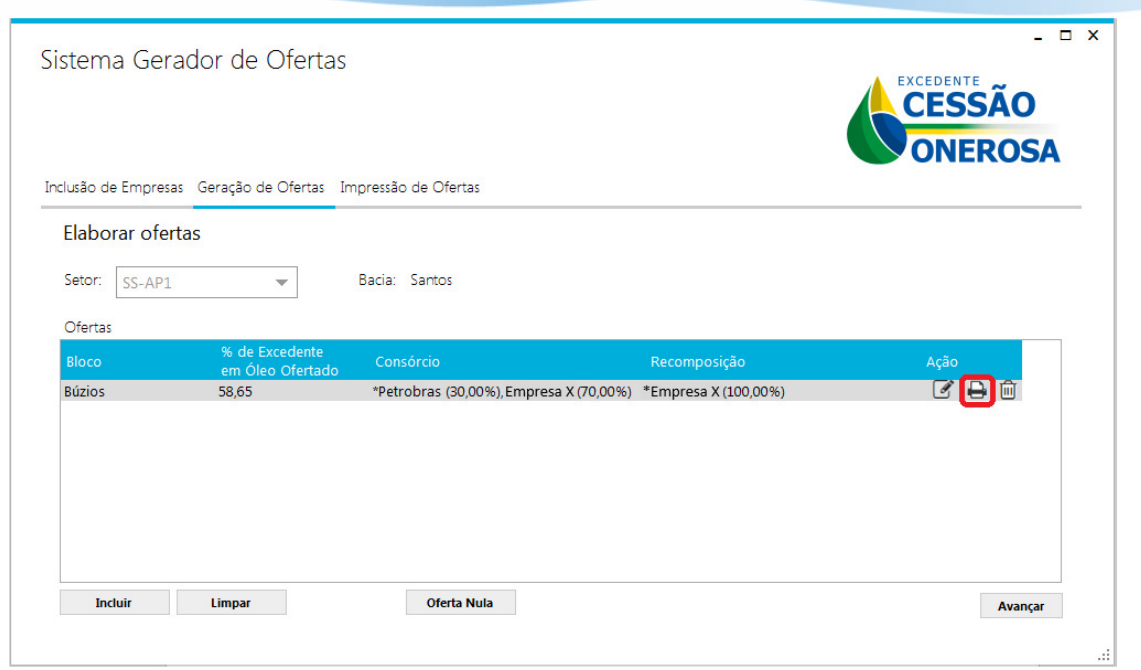

 Adicionalmente, na janela IMPRESSÃO DE OFERTAS também é possível realizar a impressão das ofertas geradas. Para isso, basta selecionar o SETOR, O BLOCO e clicar em IMPRIMIR TODOS.

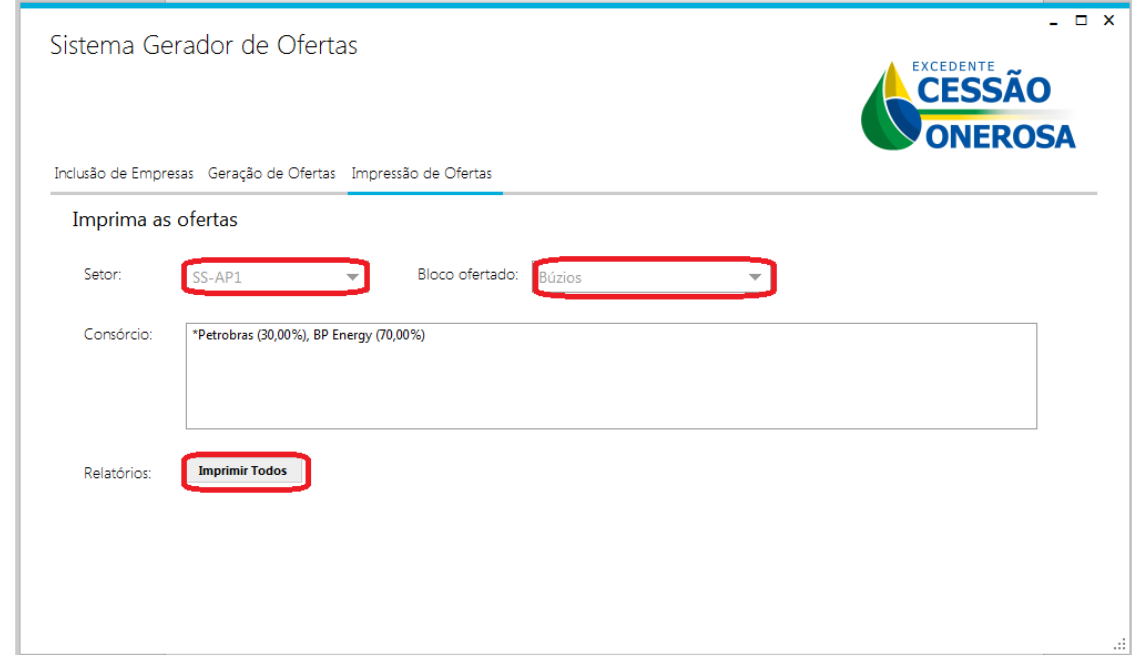

Em caso de consórcio, o sistema fará a impressão de automática de TODOS os formulários necessários para cada uma das empresas integrantes do consórcio. A licitante indicada como portadora do envelope será responsável por apresentar à CEL o envelope contendo o percentual de excedente em óleo ofertado para o bloco.

As demais licitantes integrantes do consórcio deverão entregar envelope contendo o formulário indicando que a oferta da licitante está sendo apresentada por outra consorciada, ou seja, formulário de OFERTA EM CONSÓRCIO.

No caso da licitante ter optado por não apresentar oferta para o bloco, o sistema irá gerar formulário de OFERTA NULA.

Os formulários impressos deverão ser assinados pelos representantes credenciados da licitante, com poderes outorgados por procuração, nos termos do Anexo VI do edital de licitações.

Nos blocos para os quais a Petrobras exerceu seu direito de preferência, nos termos da Lei 12.351/2010, caso a empresa não integre o consórcio ofertante, está dispensada a assinatura do representante credenciado da Petróleo Brasileiro S.A.

A versão em papel assinada é o documento válido que será considerado pela CEL.

**Para consistência da oferta apresentada, todas os formulários de um mesmo envelope, seja com oferta, com oferta em consórcio ou com oferta nula, deverão estar identificadas pelo mesmo código ID.**

#### **4. CONSIDERAÇÕES FINAIS**

O não atendimento das instruções aqui apresentadas pode resultar na invalidação da oferta pela Comissão Especial de Licitação (CEL).

Para informações ou esclarecimentos adicionais, favor contatar a Superintendência de Promoção de Licitações da ANP pelo email **rodadas@anp.gov.br** ou pelos telefones **(55 21) 2112-8533 e 2112-8524**.